# heatmiser

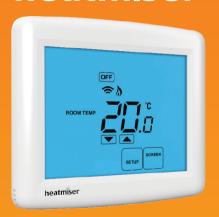

Model: DT-TS WiFi

### Model: **DT-TS WiFi**

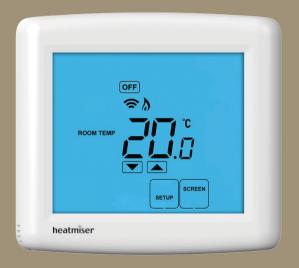

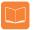

## **Table Of Contents**

| Product Image                    | 1     |
|----------------------------------|-------|
| Table of Contents                | 2     |
| What is a Room Thermostat?       | 3-4   |
| Installation Procedure           | 5-6   |
| LCD Display                      | 7-8   |
| WiFi Setup                       | 9-11  |
| Security Types and Compatibility | 11-12 |
| Remote Access Via App            | 13    |
| Remote Access Via Web Browser    | 13    |
| Temperature Display              | 14    |
| Clean Screen                     | 15    |

| Locking the Keypad                 | 15    |
|------------------------------------|-------|
| Temperature Control                | 16    |
| Frost Protection                   | 17    |
| Heating ON/OFF                     | 18    |
| Optional Features Explained        | 19-20 |
| Adjusting the Optional Settings    | 21    |
| Optional Settings - Features Table | 22    |
| Re-calibrating the Thermostat      | 23    |
| Factory Reset                      | 24    |
| Wiring Diagrams                    | 25-27 |
| Notes                              | 28-30 |

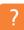

## What is a Room Thermostat?

A room thermostat simply switches the heating system on and off as necessary.

It works by sensing the air temperature, switching on the heating when the air temperature falls below the thermostat setting, and switching it off once this set temperature has been reached.

Setting a room thermostat to a higher temperature will not make the room heat up any faster. How quickly the room heats up depends on the design & size of the heating system.

Similarly reducing the temperature setting does not affect how quickly the room cools down. Setting a room thermostat to a lower temperature will result in the room being controlled at a lower temperature, and saves energy.

The way to set and use your room thermostat is to find the lowest temperature settings that you are comfortable with, and then leave it alone to do its job.

The best way to do this is to set the room thermostat to a low temperature - say  $18^{\circ}$ C, and then turn it up by  $1^{\circ}$ C each day until you are comfortable with the temperature. You won't have to adjust the thermostat further. Any adjustment above this setting will waste energy and cost you more money.

If your heating system is a boiler with radiators, there will usually be only one room thermostat to control the whole house. But you can have different temperatures in individual rooms by installing thermostatic radiator valves (TRVs) on individual radiators.

If you don't have TRVs, you should choose a temperature that is reasonable for the whole house. If you do have TRVs, you can choose a slightly higher setting to make sure that even the coldest room is comfortable, then prevent any overheating in other rooms by adjusting the TRVs.

Room thermostats need a free flow of air to sense the temperature, so they must not be covered by curtains or blocked by furniture. Nearby electric fires, televisions, wall or table lamps may also prevent the thermostat from working properly.

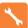

## **Installation Procedure**

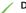

#### Do

Mount the thermostat at eye level. Read the instructions fully so you get the best from our product.

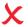

### Don't

Do not install near to a direct heat source as this will affect functionality. Do not push hard on the LCD screen as this may cause irreparable damage.

This WiFi Series thermostat is designed to be flush mounted and requires a back box of 35mm (minimum depth) to be sunk into the wall prior to installation.

### Step 1

Carefully separate the front half of the thermostat from the back plate by placing a small flat head terminal driver into the slots on the bottom face of the thermostat.

### Step 2

Place the thermostat front somewhere safe.

Terminate the thermostat as shown in the diagrams on pages 25-27 of this booklet.

### Step 3

Screw the thermostat back plate securely into the back box.

### Step 4

Clip the front of the thermostat back onto the thermostat back plate.

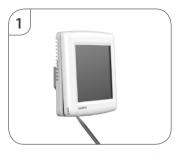

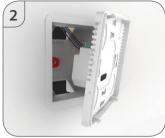

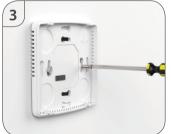

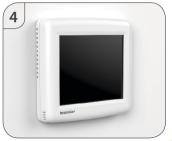

WiFi Series

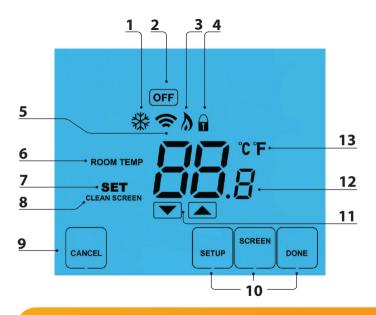

## LCD Display

- 1. Frost Icon Displayed when the thermostat is in frost protection mode.
- OFF Key Single press to enable/disable frost protection or press and hold to turn off display.
- 3. Flame Icon Displayed when the thermostat is calling for heat.
- 4. Keypad Lock Icon Displayed when the keypad is locked.
- WiFi Icon Displayed when a WiFi connection is established.
- 6. Room Temp Indicates the current temperature sensor mode.
- 7. Set Displayed when the target temperature is adjusted.
- 8. Clean Screen Freezes screen temporarily to enable cleaning.
- 9. Cancel Used to exit setup/program operations.
- 10. Setup/Programming Keys Used to navigate setup options.
- 1. Up/Down Keys Increase or decrease values shown on bottom digit group.
- 12. Current Temp Indicates the current sensor temperature.
- 13. Units of Temperature Degrees Celsius or Fahrenheit.

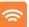

## **Setting Up Your WiFi Thermostat**

### Step 1:

Download and install the WiFi thermostat setup utility from our web site: www.heatmiser.co.uk/wifi

### Step 2:

Connect the thermostat to your PC with the USB cable provided. This will power the thermostat through the USB port and will allow you to test the WiFi connection. Open the setup utility and press Read to view the current thermostat configuration.

### Step 3:

Enter the SSID, Security Type and Security Code of your wireless network. These settings can usually be found on the underside of your wireless router. For more information please consult your router manual.

See page 11 for additional information on security types and compatibility.

### Step 4:

Enter a fixed IP address for your WiFi thermostat outside of the router DHCP range.

It is likely that your network will be configured to operate on a DHCP basis. This means your router automatically issues an IP address to a device that successfully connects to the network.

Your WiFi thermostat needs a fixed IP address in order for local and remote access to operate and you must set this up manually.

Log into your wireless router and navigate to the LAN settings page.

Find and select the DHCP setup details.

This should define the IP range that can be assigned to devices connecting to the network.

As an example, you may have an IP starting range 192.168.1.1 and ending 192.168.1.99. This means you can safely provide your WiFi thermostat the IP address 192.168.1.100 as no other devices will be assigned this address by the router.

If your DHCP range is from 192.168.1.1 to 192.168.1.253 you cannot use 254 or above.

You need to change the DHCP range, taking care not to change any of the first 3 numbers.

**Tip!** When setting up an IP address, the first three sets of numbers must be the same as the router IP address and the fourth set must not be used elsewhere on the network.

### Step 5:

Enter the Subnet mask for the network.

This information can usually be found on the underside of your wireless router.

### Step 6:

Enter the IP address of your gateway and DNS. In most cases, this is the IP address of your wireless router.

If you have a multi-zone system and are using the Multi-Link, the Gateway of the thermostat will need to be configured as the IP address of the Multi-Link.

### Step 7:

Create a unique username and password that will be used to access your thermostat from a web browser.

Default Username: admin

Default Password: admin

Change these settings to your personal preference and record for future use.

A 4 digit access PIN is required to use the smartphone/tablet app and also helps to secure your system.

### Step 8:

When you have entered the details of your WiFi network press Apply and disconnect the USB cable, (the thermostat LCD should go blank).

Reconnect the USB cable to the WiFi thermostat, when the thermostat has rebooted it will attempt to connect to your network. This process takes approximately one minute and is complete when the WiFi symbol is displayed on screen.

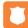

## Security Types and Compatibility

The WiFi Thermostats operate on the 802.11b standard.

If your router is a G model, you must ensure it is setup to work in B&G mode. You will not be able to connect to your thermostat without changing this setting on G model routers.

There are currently 4 common methods of securing your wireless connection:

OPEN/DISABLED (not recommended) W.E.P. (lowest security level) W.P.A. (medium security) W.P.A.2. (highest security)

Your choice of security settings in the thermostat must match the setting in your router. Often you will find WPA and WPA2 are a single option in the router. This is perfectly normal as the router automatically selects the correct security level and you can set the thermostat up using either one of these settings.

Passwords can be up to 63 characters in length including spaces \_. / \characters. The W.E.P. option is not so simple. Some routers generate a hidden password from a pass phrase whilst others require a 10 or 26 digit hex password and won't accept anything else. Your thermostat utility can deal with both options but the following restrictions may apply:

A hex password can only be made up of the numbers 0 to 9 and the letters a to f (lower case only).

Hex passwords can only be 10 characters or 26 characters in length.

If a passphrase is used it must be either 5 or 13 characters in length but can be any letter or number.

Your thermostat will automatically calculate the same hidden password your router creates from the same phrase.

These restrictions are common to most routers but you should refer to the router manual for specific restrictions that apply to your model.

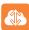

## **Remote Access via App**

To remotely connect to your WiFi Thermostat you must forward a port within your router to your WiFi Thermostat.

As all routers are setup differently, you should consult your user manual or the manufacturer's website for more information.

Generally you should create a new service within your router. Within this service you must open **TCP port 8068.** 

Use the port forwarding function to forward the new service to the IP address of your WiFi thermostat.

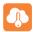

### **Remote Access via Web Browser**

To remotely access your WiFi Thermostat via a web browser you must first open port 80 and forward this to the IP address of your WiFi Thermostat.

To connect to your thermostat, open your preferred browser and enter the IP address that you gave the thermostat during setup and press enter.

You will be asked to enter a password and username.

These are both set to "admin" as default.

We recommend you change these settings to ensure the security of your system.

For further information, click the help link within the browser.

## **℃** Tem

## **Temperature Display**

The temperature display information is driven by two different inputs; the sensor measurement and the target temperature you have set.

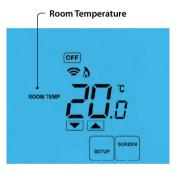

This is the current room temperature.

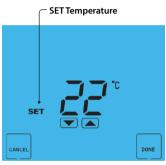

This is the temperature you are trying to achieve in your home.

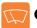

## Clean Screen

Pressing Screen will disable all keys, providing you 15 seconds to wipe the screen clean before the keys are re-activated.

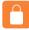

## Locking the Keypad

The thermostat has a keypad lock facility.

- To activate the lock press the bottom right corner of the display and hold for 10s.
- When activated, you will see the Keypad Lock symbol.  $\widehat{\mathbf{h}}$
- To cancel, press the bottom right corner of the display again for 10 secs.

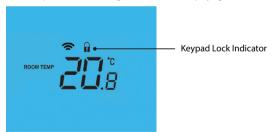

## **Temperature Control**

The kevs under the temperature display allow you to adjust the set temperature.

When you press either of these keys, you will see the temperature and the word SET appear on screen.

Select the desired temperature and press DONE to confirm and exit.

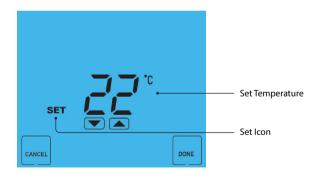

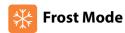

Pressing the OFF key once will place the thermostat in frost protect mode.

In this mode, the thermostat will display the frost icon and will only turn the heating on should the room temperature drop below the set frost temperature (see page 19).

Should the heating be turned on whilst in frost mode, the flame symbol will be displayed.

To cancel the frost protect mode, press the OFF key once.

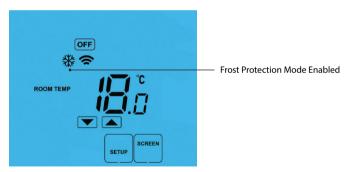

## **Heating On/Off**

The heating is indicated ON when the flame icon is displayed.

When the flame icon is absent, there is no requirement for heating to achieve the set temperature but the thermostat remains active.

### Thermostat completely OFF

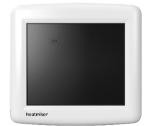

### Thermostat powered ON

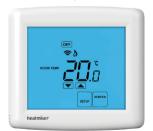

<sup>\*</sup>See Feature 3 on page 19

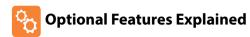

## THE FOLLOWING SETTINGS ARE OPTIONAL AND IN MOST CASES NEED NOT BE ADJUSTED

Feature 01 – Temperature Format: This function allows you to select between °C or °F.

Feature 02 - Switching Differential: This function allows you to increase the switching differential of the thermostat. The default is  $1^{\circ}$ C which means the thermostat will switch the heating on  $1^{\circ}$ C below the set temperature and will turn it off when the set temperature is achieved. With a  $2^{\circ}$ C differential, the heating will switch on  $2^{\circ}$ C below the set temperature and will switch off when the set temperature is achieved.

**Feature 03 - Frost Protect:** You can set whether the thermostat will maintain the frost temperature when the thermostat display is turned off. As a default, this is enabled.

**Feature 04 – Frost Protect Temperature:** This is the temperature maintained when the thermostat is in frost mode. The range is 07-17°C. The default is 12°C and is suitable for most applications.

**Feature 05 – Output Delay:** To prevent rapid switching, an output delay can be entered. This can be set from 00 - 15 minutes. The default is 00 which means there is no delay.

#### Feature 06 - Not used on this model.

**Feature 07 – Temperature Up/Down Limit:** This function allows you to limit the use of the up and down keys. This limit is also applicable when the thermostat is locked and so allows you to give others limited control over the heating system.

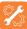

## **Adjusting the Optional Settings**

To adjust the optional settings, follow these steps.

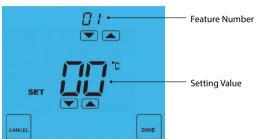

- Use the Up/Down keys at the top of the screen to select the feature number (shown on page 22) and then use the Up/Down keys in the center to adjust the setting .....
- Press DONE to confirm settings and exit .....

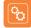

## **Optional Settings - Feature Table**

| FEATURE | DESCRIPTION                  | SETTING                                            |
|---------|------------------------------|----------------------------------------------------|
| 01      | Temperature Format           | 00 = °C<br>01 = °F<br>(°C = Default)               |
| 02      | Switching Differential       | $0.5^{\circ} - 3.0^{\circ}C $ (1.0°C = Default)    |
| 03      | Frost Protect                | 00 = Disabled<br>01 = Enabled<br>(01 = Default)    |
| 04      | Frost Protection Temperature | 07° - 17°C (12°C = Default)                        |
| 05      | Output Delay                 | Enter Value: 00 - 15 Minutes (00 = Default)        |
| 06      | Not used on this model       |                                                    |
| 07      | Up/Down Temperature Limit    | $00^{\circ} - 10^{\circ}C (00^{\circ}C = Default)$ |

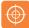

## **Re-calibrating the Thermostat**

If you need to re-calibrate the thermostat, follow these steps.

- Press and hold the OFF key to turn the thermostat off ......

  OFF
- Press and hold the ON key until the temperature appears on the screen ......

  ON
- Use the Up/Down keys to configure the new temperature ......

   Press DONE to confirm the new temperature .......

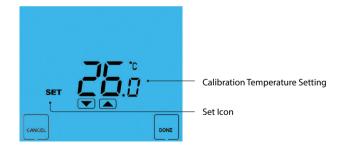

## Factory Reset

The thermostat has a reset function to restore all settings to their factory defaults.

To perform a factory reset, follow these steps.

- Press and hold the bottom left corner of the LCD for 10 seconds.
- All of the screen icons will appear for 2 seconds and then disappear.
- Press the ON key once to turn the thermostat display back on .................................

 $\label{lem:all-lemma} \textbf{All icons displayed simultaneously}.$ 

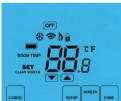

Factory reset is complete.

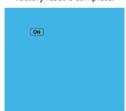

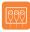

## Wiring Diagram - DT-TS WiFi Switched Live to Boiler

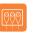

### Wiring Diagram - DT-TS WiFi Voltfree to Boiler

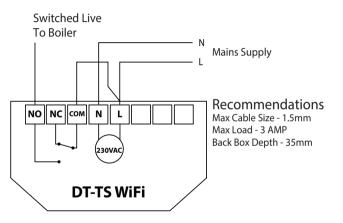

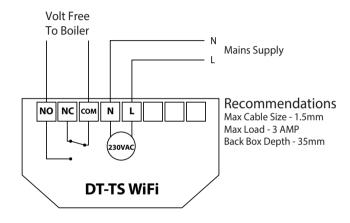

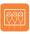

## Wiring Diagram - DT-TS WiFi with Heating Valve

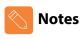

| o boiler                        |                                                         |
|---------------------------------|---------------------------------------------------------|
| Heating Valve With End Switch N | Mains Supply                                            |
|                                 |                                                         |
| NO NC COM N L                   | Recommendations Max Cable Size - 1.5mm Max Load - 3 AMP |
| 230VAC                          | Back Box Depth - 35mm                                   |
| DT-TS WiFi                      | J                                                       |

| Notes | Notes |
|-------|-------|
|       |       |
|       |       |
|       |       |
|       |       |
|       |       |
|       |       |
|       |       |
|       |       |
|       |       |
|       |       |
|       |       |
|       |       |
|       |       |

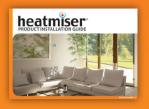

## **Heating Professionals:**

Request a copy of our product installation guide containing detailed technical specifications for our complete product range: www.heatmiser.com/guide

### Want More Information?

Call our support team on: +44 (0)1254 669090
Or view technical specifications directly on our website:

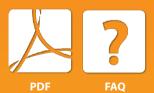

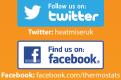